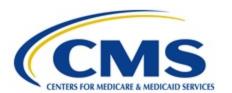

# Centers for Medicare & Medicaid Services CMS eXpedited Life Cycle (XLC)

# **HHA Extract Tool Reports in SAS Viya**

# **User Manual**

Version 1.1

# Contents

| Requesting the Extract Tool Report User Roles for SAS Viya in HARP | 3  |
|--------------------------------------------------------------------|----|
| Logging into SAS Viya                                              | 7  |
| Saving HHA Extract Tool Report to My Snippets                      | 9  |
| Accessing Saved Extract Tool Code Snippet                          | 13 |
| Updating Report Parameters HHA Extract Tool Reports                | 15 |
| User Input Parameters                                              | 15 |
| Saving Library, CASOUT and FOLDERPATH User Input Parameters        | 16 |
| Definition of Key Search Fields for Query Options                  | 16 |
| Query Options for Extract Tool Reports                             | 17 |
| OPTION 1 – Search by Medicare Number and/or SSN                    | 17 |
| OPTION 2 –Search by MBI, HICN, and/or SSN.                         | 17 |
| OPTION 3 – Search by Last Name, Date of Birth, and Gender Code     | 18 |
| OPTION 4 – Search by Assessment ID                                 | 19 |
| Running HHA Extract Tool Report                                    | 19 |
| Saving Multiple Versions of HHA Extract Tool Report Code           | 21 |
| Downloading and Deleting Extract Files                             | 21 |

# Requesting the Extract Tool Report User Roles for SAS Viya in HARP

Log in to HARP at <a href="https://harp.qualitynet.org/login/login">https://harp.qualitynet.org/login/login</a>

Enter the User ID and Password you use to access QBIC. **NOTE**: <u>If you do not have access to QBIC currently, you will need to create a new User ID by selecting the Sign Up link. Once your account has been created you can proceed with the following steps.</u>

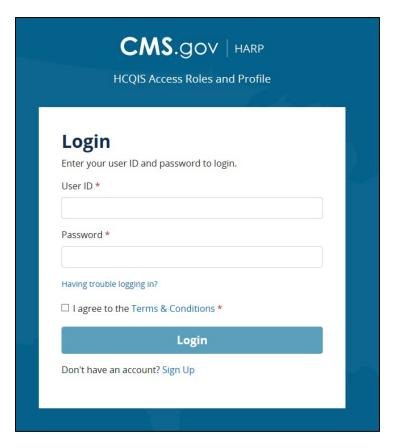

Choose a Two-Factor Authentication option from the **Device** dropdown. Click the Send Code button. **NOTE**: <u>This will be</u> <u>the same authentication device/email used to log into QBIC</u>.

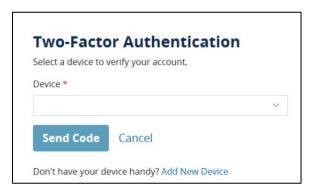

HHA Extract Tool Reports in SAS Viya User Manual (v1.1)

Enter the code sent to the selected two-factor authentication option in the **Security Code** text box and click the <u>Submit</u> button.

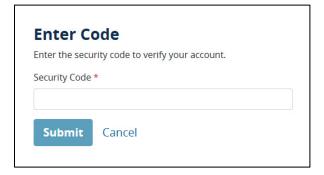

The User Profile page is displayed. Select the <u>User Roles</u> option in the top right corner of the page.

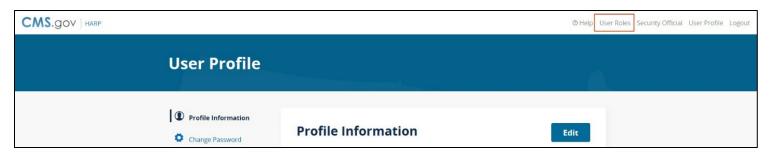

The User Roles page is displayed. Select the Request a Role button.

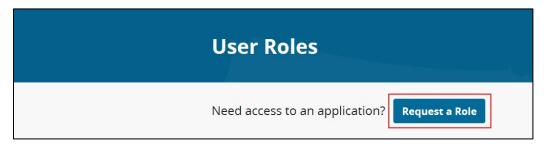

Select <u>iQIES Data Analytics-QBIC</u> and click the Next button.

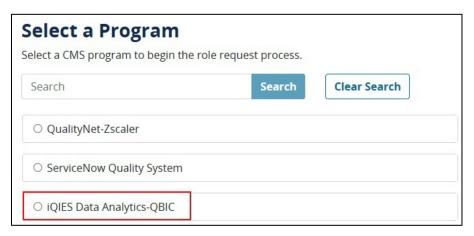

Select your organization from the list. All organizations are listed as 'Analytics-iQIES-Organization' (Example: Analytics-iQIES-CGS). Click the Next button at the bottom of the page. **NOTE**: If you do not see your organization in the list, please email the QTSO Helpdesk at iqies@cms.hhs.gov.

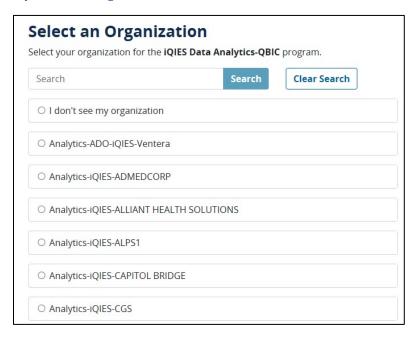

Select one of the following roles for access, then select the Next button at the bottom of the page:

- a. <u>iQIES-EXTRACT-TOOL-HHA-Group</u> (Select this role to access HHA Extract Tool Reports)
- b. iQIES-EXTRACT-TOOL-IRF-Group (Select this role to access IRF Extract Tool Reports)
- c. <u>iQIES-EXTRACT-TOOL-MDS-Group</u> (Select this role to access MDS Extract Tool Reports)

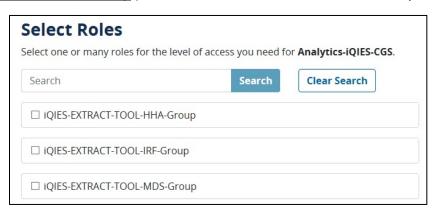

**NOTE**: <u>If you need to access more than one data set, you will need to submit a separate request for access to each group.</u>

Click the Submit button at the bottom of the page.

A pop up for Request Reason may be displayed. You can enter the business reason for making the request or you can leave it blank. Click the <u>Submit</u> button submit the role request to the CMS approvers.

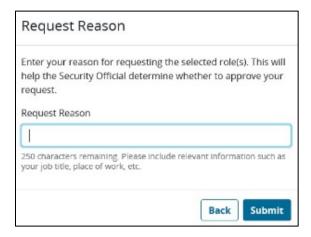

The User Roles page reloads to show the details of your pending request.

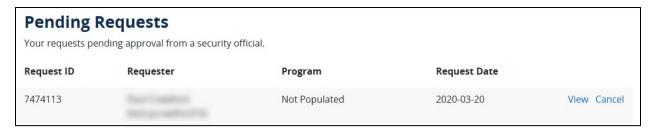

Once your request has been reviewed, you will receive an email from <u>donotreply.HARP@hcqis.com</u> notifying you if the role is approved or rejected. If you have not received an email response to your request within 2-3 business days, please contact the QTSO Helpdesk at <u>igies@cms.hhs.gov</u>.

Once you receive the approval email it will take 1 business day to add the access for your account. After that time, you should be able to log into SAS Viya at <a href="https://analytics-viyaccsq.hcqis.org/SASLogon/login">https://analytics-viyaccsq.hcqis.org/SASLogon/login</a>. **NOTE**: <a href="mailto:lf">lf</a> you get an error when attempting to log into SAS after 1 business day, please contact the QTSO Helpdesk at <a href="mailto:iqies@cms.hhs.gov">iqies@cms.hhs.gov</a>.

# Logging into SAS Viya

Navigate to <a href="https://analytics-viyaccsq.hcqis.org/SASLogon/login">https://analytics-viyaccsq.hcqis.org/SASLogon/login</a>.

Enter User Name, Password and check the Agree to our Terms & Conditions box.

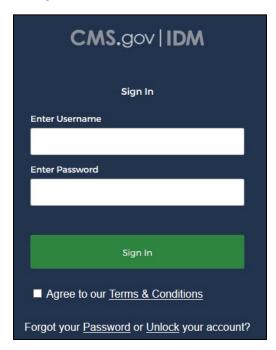

Enter security code. To change the authentication option, select the down arrow next to the circle icon.

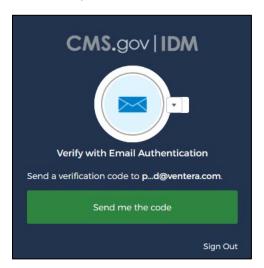

Once login is complete, the SAS Viya desktop may be displayed. **NOTE**: <u>The initial display page may vary depending on each user's individual settings</u>.

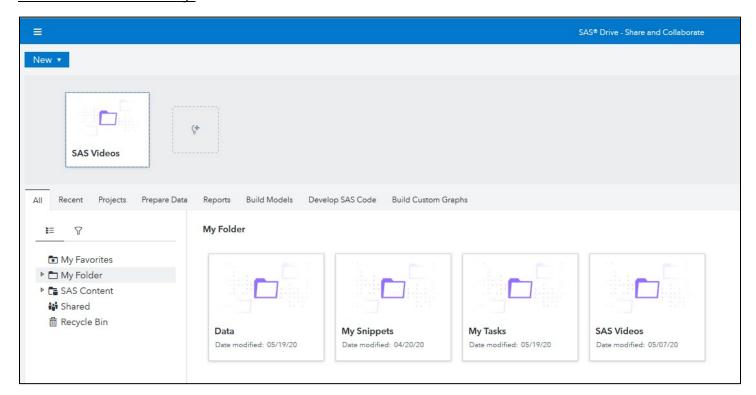

# Saving HHA Extract Tool Report to My Snippets

It is recommended that you save a copy of the HHA Extract Tool Report code to your snippets allowing you to save the desired parameters as well as save your output to your designated folder in SAS.

Click on the Menu (pictured as 3 horizontal bars) in the top left corner of the page.

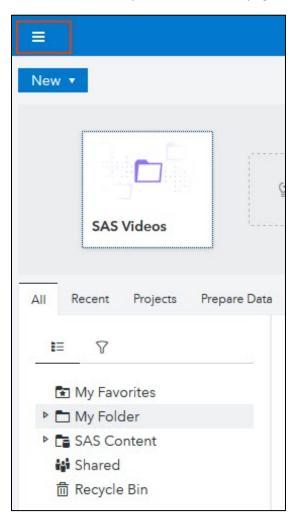

Under the Analytics Life Cycle heading, choose the Develop SAS Code option.

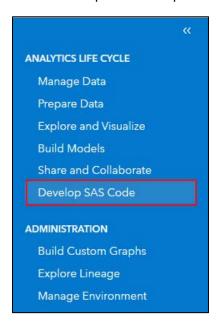

Under the Explorer menu on the left side of the page, expand the SAS Content folder. In the SAS Content folder, expand the Projects folder. Under the Projects folder, expand the iQIES Support folder. Under the iQIES Support folder, expand the EXTRACT\_TEMPLATES folder to display the available extract tool reports.

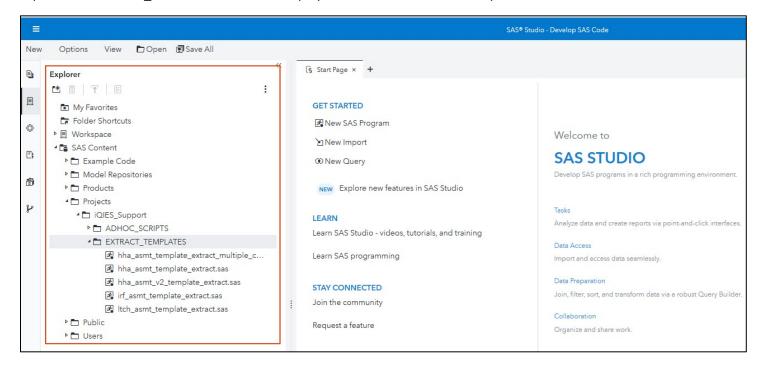

For the report code to produce a fixed width extract in OASIS Assessment Data specification order, double click on the <a href="https://https://https:

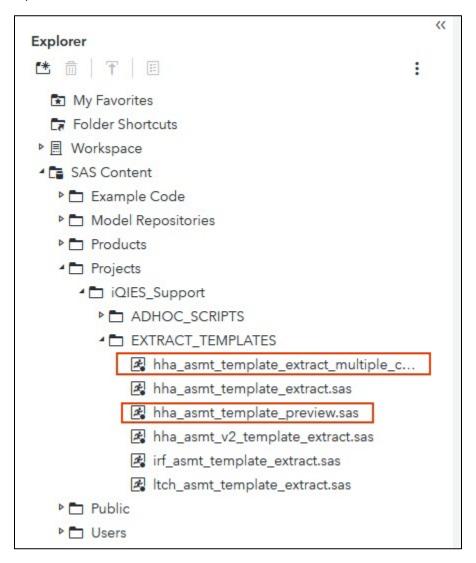

In the Code workspace, click the <u>Save As</u> option.

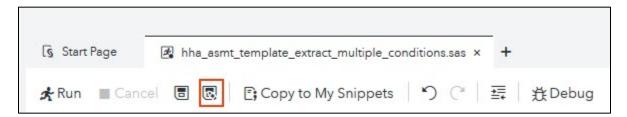

The Save As pop-up screen is displayed. Drill down in the folder menu to highlight your My Snippets folder: SAS Content->Users -> okta-username@okta-prod.qualnet.org -> My Folder -> My Snippets.

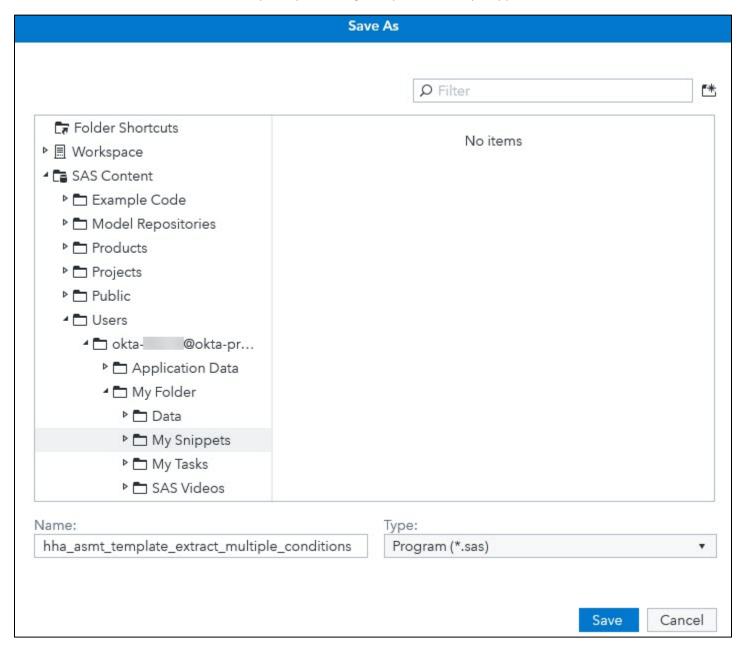

Update the name as desired. Click the Save button to save your copy of the report code.

**Note**: Snippets are saved to the My Snippets folder under your User folder in the Explorer section. Drill down to the folder by opening the following folders: SAS Content->Users -> okta-username@okta-prod.qualnet.org -> My Folder -> My Snippets.

# Accessing Saved Extract Tool Code Snippet

From the SAS Viya desktop page displayed after logging in, click on the Menu (pictured as 3 horizontal bars) in the top left corner of the page.

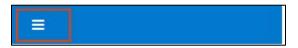

Under the Analytics Life Cycle heading, choose the **Develop SAS Code** option.

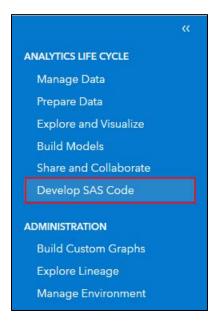

SAS Studio desktop will be displayed. Make sure that the Explorer menu is displayed by selecting the Explorer Icon (the  $2^{nd}$  icon in the list displayed in the left column.

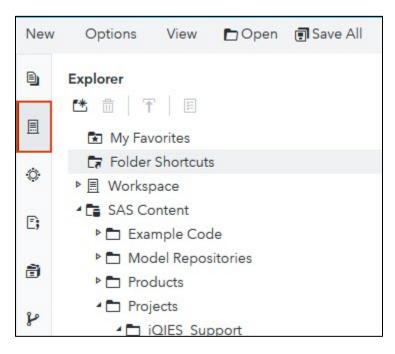

SAS Studio desktop will be displayed. In the Explorer section in the left side of the page, open the **SAS Content** Folder. Next, open the **Users** folder. Next, open your folder (named <a href="mailto:okta-##LLLL@okta-prod@qualnet.org">okta-##LLLL@okta-prod@qualnet.org</a>). Open **My Folder**. Finally, open the **My Snippets** folder to display the SAS Code you have saved for running reports.

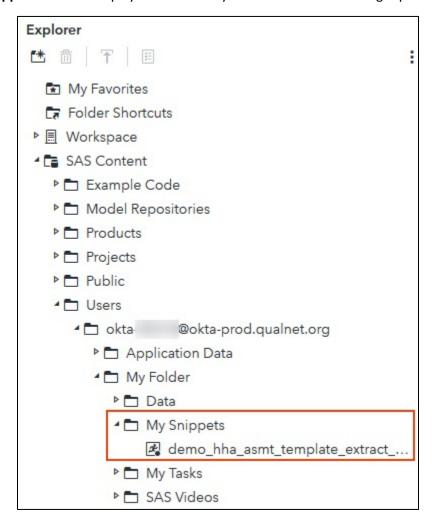

Double-click on the snippet you saved for the HHA Extract Tool Report to open the snippet in a new Code window.

### Updating Report Parameters HHA Extract Tool Reports

Each time you run the report you need to update the report parameters in the Code window to return the extract record.

```
★Run ■ Cancel 🖥 🖫 🤁 Copy to My Snippets 🍏 🦭 🧸 貸Debug
Code
        16
 17
                           USER INPUT PARAMETERS DESCRIPTION
 18
        Parameters to Change When Saving A Copy in My Snippets
 19
       i_mylib = User Defined libname (8 characters or less. Ex. aa0000) --Set to HCQIS ID i_casout = CASLIB where you want the table created (Note: Irrelevant as it is in-mem
 20
 21
                      CASLIB where you want the table created (Note: Irrelevant as it is in-memory)
        i_folderpath = Folder location where output file be created
 22
 23
                       Ex. '/Users/okta-aa0000@okta-prod.qualnet.org/My Folder/Output';
                       NOTE: In Explorer window, right click on folder created above, select "Properties" to get folderpath
 24
 25
 26
        Parameters to Update Before Each Run:
        i_dbms_where = Create custom where conditions. Use Option1, Option2, Option3, Option4 queries below
 27
 28
 29
        i output file name = Name of your output file (Note: Must end .txt and be in single quotes)
                       Ex. 'hha_test_file.txt'
 30
 31
        32
                       USER INPUT PARAMETERS
 33
  34
 35
        %let i mylib = aa0000;
        %let i_casout = iQIES_HHA_SCHEMA;
 36
  37
        %let i_folderpath = '/Users/okta-aa0000@okta-prod.qualnet.org/My Folder';
 38
        %let i_dbms_where = m0100_rsn_for_asmt_cd in ('01','03','04','05')
 39
 40
        and to_date(m0090_asmt_cmplt_dt, 'YYYYMMDD') between to_date('20170901', 'YYYYMMDD') and to_date('20170930', 'YYYYMMDD'
        and state_cd = 'IL'
 41
 42
        and (c_ssnri_trnsltn_mbi_txt ='1234'
 43
        or m0064_ssn_num = '1234
        or c_ssnri_trnsltn_hicn txt = '1234')
 44
 45
        and (m0063_mdcr_num in ('ABCDECFG') or m0064_ssn_num = '1111111111');
 46
        %let i_output_file_name = 'hha_fixed_extract.txt';
 47
 49
 50
 51
                       i_DBMS_WHERE QUERY OPTIONS
 52
 53
        **OPTION 1 - Search by Medicare Number and/or SSN
        %let i_dbms_where = m0100_rsn_for_asmt_cd in ('01','03','04','05')
 54
        and to_date(m0090_asmt_cmplt_dt, 'YYYYMMDD') between to_date('20170901', 'YYYYMMDD') and to_date('20170930', 'YYYYMMDD') and state_cd = 'ENTER VALUE HERE'
 55
```

#### **User Input Parameters**

Parameters to Change When Saving A Copy in My Snippets:

i\_mylib - User Defined libname NOTE: Must be 8 characters or less.

i\_casout - The customized name of the output result set. NOTE: For the

hha asmt template extract multiple conditions.sas report, you do not need to change this parameter. For the hha asmt template preview.sas report, you will want to set this parameter. You can use the same value used for the i mylib value.

i folderpath - Folder location where output file be saved.

Parameters to Update Before Each Run:

**i\_dbms\_where** - Create custom where conditions. See Query Options for Extract Tool Reports section for more information.

**i\_output\_file\_name** - Name of your output file. The file name must end .txt and be in single quotes. Example: 'hha\_test\_file.txt'. **NOTE**: *If you do not change the file name each time you run the job, the system will save over a previously created file with the same name.* 

#### Saving Library, CASOUT and FOLDERPATH User Input Parameters

It is recommended that you update and save the **i\_mylib** and **i\_folderpath** parameters for both versions of the HHA Extract Tool reports before you run the first job. It is also recommended that you update the **i\_casout** parameter for the hha asmt template preview.sas report before running it the first time.

To set your libname, update the value between the '=' sign and the semi-colon (;) for **i\_mylib.** The defined library name **must be 8 characters or less**. It is recommended that you use your HCQIS ID. To find your HCQIS ID, use the Explorer pane to drill down to your user folder name (SAS Content->Users -> okta-username@okta-prod.qualnet.org). Your HQCIS ID will be the characters after 'okta-' and before the @ in the folder name.

To set your folderpath, update the value between the '=' sign and the semi-colon (;) for **i\_folderpath**. It is recommended that you set the folderpath to your My Folder or a folder within My Folder. Example '/Users/okta-aa0000@okta-prod.qualnet.org/My Folder/Output'.

NOTE: In Explorer window, right click on folder created above, select Properties to get folderpath.

For the <a href="hha\_asmt\_template\_preview.sas">hha\_asmt\_template\_preview.sas</a>, the <a href="hea\_asout">i\_casout</a> is referenced in downstream code. To set the <a href="hea\_asout">i\_casout</a> value, update the value between the '=' sign and the semi-colon (;). There are no restrictions on the <a href="hea\_asout">i\_casout</a> value.

To save changes to your code snippet, click on the disk icon.

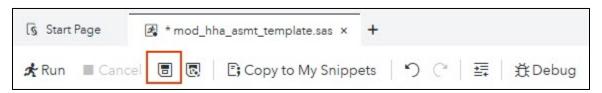

#### Definition of Key Search Fields for Query Options

**m0100\_rsn\_for\_asmt\_cd** – Reason for assessment. For the HHA Extract Tool reports, this should always be set to return assessments with 01, 03, 04, or 05 codes

**m0090\_asmt\_cmplt\_dt** – Date the assessment was completed. Search should include a date range as the date on the claim may be different. All dates should be entered in YYYYMMDD format.

state\_cd - Two-character state abbreviation for the state where the assessment was submitted.

m0063\_mdcr\_num – Medicare Number. NOTE: <u>For assessments completed prior to 4/1/2018, this value will be the HICN; for assessments submitted after 1/1/2020, this value will be the MBI; for assessments submitted between 4/1/2018 and 1/1/2020, this field could contain either the MBI or the HICN.</u>

m0064\_ssn\_num – Social Security Number submitted on the assessment

c\_ssnri\_trnsltn\_mbi\_txt - Patient MBI from the SSNRI translator (on assessments completed after 4/1/2018)

c\_ssnri\_trnsltn\_hicn\_txt - Patient HICN from the SSNRI translator (on assessments completed after 4/1/2018)

m0040\_last\_name - Patient's last name

m0040\_first\_name - Patient's first name

m0066\_birth\_dt - Patient's date of birth in YYYYMMDD format

m0069\_gndr\_cd - Patient's gender code. For male, enter 1. For female, enter 2.

hha\_asmt\_id - 15-character HHA Assessment ID with leading zeros. Example: '000071258945611'

#### Query Options for Extract Tool Reports

OPTION 1 – Search by Medicare Number and/or SSN.

**NOTE**: Use to search for assessments submitted before 4/1/2018 or after 12/27/2019

Copy and paste the following condition in the **%let i\_dbms\_where** section in User Input Parameters: %let i\_dbms\_where = m0100\_rsn\_for\_asmt\_cd in ('01','03','04','05') and to\_date(m0090\_asmt\_cmplt\_dt, 'YYYYMMDD') between to\_date('ENTER VALUE HERE', 'YYYYMMDD') and to\_date('ENTER VALUE HERE', 'YYYYMMDD') and state\_cd = 'ENTER VALUE HERE' and (m0063\_mdcr\_num in ('ENTER VALUE HERE') or m0064\_ssn\_num = 'ENTER VALUE HERE');

#### \*To use this option:

- 1. Replace the 'ENTER VALUE HERE' for m0090\_asmt\_cmplt\_dt with the beginning and end dates you wish to search. Be sure to enter the date in YYYYMMDD format and keep the single quote around the date. Example: and to\_date(m0090\_asmt\_cmplt\_dt, 'YYYYMMDD') between to\_date('20170901', 'YYYYMMDD') and to\_date('20170930', 'YYYYMMDD')
- 2. Enter the two-character state abbreviation in the single quotes for the state\_cd condition. *Example: and state\_cd = 'CA'*. To include multiple states, change the = to IN and parentheses around the values. *Example: state\_cd IN ('CA', 'AZ')*.
- 3. Enter the HICN and/or MBI in the condition for m0063\_mdcr\_num. If you are searching for both the HICN and the MBI in this field, put single quotes around each value and a comma between the values. Example: m0063\_mdcr\_num in ('123456789A','Z123Y45X67')
- 4. Enter the SSN in the condition for m0064\_ssn\_num. Example: m0064\_ssn\_num = '123456789')

**NOTE**: <u>To remove the SSN condition, change the last line of the query to:</u> and m0063 mdcr num in ('ENTER VALUE HERE');

5. Be sure that the last condition ends with ';'.

OPTION 2 –Search by MBI, HICN, and/or SSN.

**NOTE**: Use to search for assessments submitted between 4/1/2018 and 12/27/2019

Copy and paste the following condition in the **%let i\_dbms\_where** section in User Input Parameters: %let i\_dbms\_where = m0100\_rsn\_for\_asmt\_cd in ('01','03','04','05') and to\_date(m0090\_asmt\_cmplt\_dt, 'YYYYMMDD') between to\_date('ENTER VALUE HERE', 'YYYYMMDD') and to\_date('ENTER VALUE HERE', 'YYYYMMDD') and state\_cd = 'ENTER VALUE HERE' and (c\_ssnri\_trnsltn\_mbi\_txt = 'ENTER VALUE HERE' or m0064\_ssn\_num = 'ENTER VALUE HERE' or c\_ssnri\_trnsltn\_hicn\_txt = 'ENTER VALUE HERE');

NOTE: Use to search for assessments submitted between 4/1/2018 and 12/27/2019

#### \*To use this option:

- 1. Replace the 'ENTER VALUE HERE' for m0090\_asmt\_cmplt\_dt with the beginning and end dates you wish to search. Be sure to enter the date in YYYYMMDD format and keep the single quote around the date. Example: and to\_date(m0090\_asmt\_cmplt\_dt, 'YYYYMMDD') between to\_date('20170901', 'YYYYMMDD') and to\_date('20170930', 'YYYYMMDD')
- 2. Enter the two-character state abbreviation in the single quotes for the state\_cd condition. Example: and state\_cd = 'CA'. To search multiple states, change the = to IN and parentheses around the values. Example: state\_cd IN ('CA','AZ').

- 3. Enter the MBI in the c ssnri trnsltn mbi txt ='ENTER VALUE HERE' condition
- 4. Enter the SSN in the m0064\_ssn\_num = 'ENTER VALUE HERE' condition. Example: m0064\_ssn\_num = '123456789')
- 5. Enter the HICN in the c ssnri trnsltn hicn txt = 'ENTER VALUE HERE')
- 6. Be sure that the last condition ends with ';'

#### **Possible Modifications**

\*Search by MBI and HICN, but not SSN:

```
Copy and paste the following condition in the %let i_dbms_where section in User Input Parameters: %let i_dbms_where = m0100_rsn_for_asmt_cd in ('01','03','04','05') and to_date(m0090_asmt_cmplt_dt, 'YYYYMMDD') between to_date('ENTER VALUE HERE', 'YYYYMMDD') and to_date('ENTER VALUE HERE', 'YYYYMMDD') and state_cd = 'ENTER VALUE HERE' and (c_ssnri_trnsltn_mbi_txt = 'ENTER VALUE HERE' or c_ssnri_trnsltn_hicn_txt = 'ENTER VALUE HERE');

*Search by MBI only:
Copy and paste the following condition in the %let i_dbms_where section in User Input Parameters: %let i_dbms_where = m0100_rsn_for_asmt_cd in ('01','03','04','05') and to_date(m0090_asmt_cmplt_dt, 'YYYYMMDD') between to_date('ENTER VALUE HERE', 'YYYYMMDD') and to_date('ENTER VALUE HERE', 'YYYYMMDD') and state_cd = 'ENTER VALUE HERE' and c_ssnri_trnsltn_mbi_txt = 'ENTER VALUE HERE';
```

\*Search by HICN only:

Copy and paste the following condition in the **%let i\_dbms\_where** section in User Input Parameters:

%let i dbms where = m0100 rsn for asmt cd in ('01','03','04','05')

and to\_date(m0090\_asmt\_cmplt\_dt, 'YYYYMMDD') between to\_date('ENTER VALUE HERE', 'YYYYMMDD') and to\_date('ENTER VALUE HERE', 'YYYYMMDD')

and state cd = 'ENTER VALUE HERE'

and c ssnri trnsltn hicn txt = 'ENTER VALUE HERE';

#### OPTION 3 – Search by Last Name, Date of Birth, and Gender Code

Copy and paste the following condition in the **%let i\_dbms\_where** section in User Input Parameters:

%let i\_dbms\_where = m0100\_rsn\_for\_asmt\_cd in ('01','03','04','05')

and to\_date(m0090\_asmt\_cmplt\_dt, 'YYYYMMDD') between to\_date('ENTER VALUE HERE', 'YYYYMMDD') and to\_date('ENTER VALUE HERE', 'YYYYMMDD')

and state\_cd = 'ENTER VALUE HERE'

and m0040\_last\_name = 'ENTER VALUE HERE'

and to\_date(m0066\_birth\_dt, 'YYYYMMDD') = 'ENTER VALUE HERE IN YYYMMDD FORMAT' and m0069 gndr cd = 'ENTER VALUE HERE';

#### \*To use this option:

- 1. Replace the 'ENTER VALUE HERE' for m0090\_asmt\_cmplt\_dt with the beginning and end dates you wish to search. Be sure to enter the date in YYYYMMDD format and keep the single quote around the date. *Example: and to\_date(m0090\_asmt\_cmplt\_dt, 'YYYYMMDD') between to\_date('20170901', 'YYYYMMDD')* and to\_date('20170930', 'YYYYMMDD')
- 2. Enter the two-character state abbreviation in the single quotes for the state\_cd condition. Example: and state\_cd = 'CA'. To search multiple states, change the = to IN and parentheses around the values. Example: state\_cd IN ('CA','AZ').

- 3. Enter the last name of the beneficiary in the single quotes in the m0040\_last\_name = 'ENTER VALUE HERE' condition.
- 4. Enter the beneficiary's date of birth in the single quotes in the to\_date(m0066\_birth\_dt, 'YYYYMMDD') = 'ENTER VALUE HERE IN YYYMMDD FORMAT' condition. The date must be in YYYYMMDD format. Example: for 12/31/1900 use to\_date(m0066\_birth\_dt, 'YYYYMMDD') = '19001231'
- 5. Enter the beneficiary's gender in the single quotes in the m0069\_gndr\_cd = 'ENTER VALUE HERE' condition. Use '1' for male or '2' for female.
- 6. Be sure that the last condition ends with ';'

#### Possible Modification

\*Search by Last Name, Date of Birth, Gender Code, and First Name:

Copy and paste the following condition in the **%let i\_dbms\_where** section in User Input Parameters: %let i\_dbms\_where = m0100\_rsn\_for\_asmt\_cd in ('01','03','04','05') and to\_date(m0090\_asmt\_cmplt\_dt, 'YYYYMMDD') between to\_date('ENTER VALUE HERE', 'YYYYMMDD') and to\_date('ENTER VALUE HERE', 'YYYYMMDD') and state\_cd = 'ENTER VALUE HERE' and m0040\_last\_name = 'ENTER VALUE HERE' and m0040\_first\_name = 'ENTER VALUE HERE' and to\_date(m0066\_birth\_dt, 'YYYYMMDD') = 'ENTER VALUE HERE IN YYYMMDD FORMAT' and m0069\_gndr\_cd = 'ENTER VALUE HERE';

#### OPTION 4 – Search by Assessment ID

Copy and paste the following condition in the **%let i\_dbms\_where** section in User Input Parameters: %let i\_dbms\_where = m0100\_rsn\_for\_asmt\_cd in ('01','03','04','05') and hha\_asmt\_id = 'ENTER VALUE WITH LEADING ZEROS HERE' and state cd = 'ENTER VALUE HERE'.

#### \*To use this option:

- 1. Enter the Assessment ID with leading zeros in the single quotes in the hha\_asmt\_id = 'ENTER VALUE HERE' condition **NOTE**: Assessment ID should be 15 digits long with leading zeros. Ex. '000070092517113'
- 2. Enter the two-character state abbreviation in the single quotes for the state\_cd condition. Example: and state\_cd = 'CA'. To search multiple states, change the = to IN and parentheses around the values. Example: state\_cd IN ('CA','AZ').

#### Running HHA Extract Tool Report

Once the report parameters have been entered, click the Run button at the top of the page.

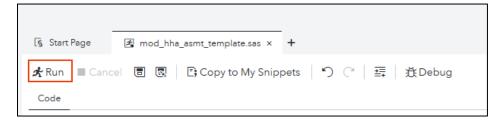

HHA Extract Tool Reports in SAS Viya User Manual (v1.1)

SAS indicates that a job is running by displaying a blue rotating circle in the tab for the report code you are running. The Run button is also greyed out.

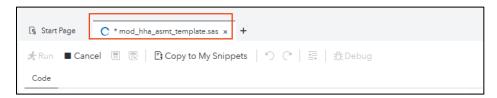

When the job is complete, the system will display an asterisk in the tab for the report code you just ran.

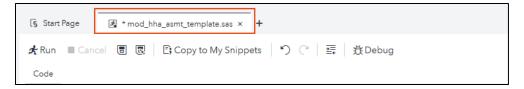

#### Saving Multiple Versions of HHA Extract Tool Report Code

If you don't want to copy and paste the query options each time you run the job, you can use the Save As option to create multiple versions of the HHA Extract Tool Report for each query option or modification you use.

Update the **%let i\_dbms\_where** section is set with the parameters you to save. To save the changes to a new copy of the code, click on the writing disk icon.

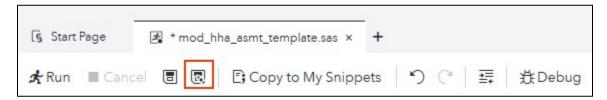

# Downloading and Deleting Extract Files

When the job is complete, you can download the output by opening the folder you designated in the **i\_folderpath**. Ex. /Users/okta-aa0000@oktaprod.qualnet.org/My Folder/data

Right click on the file you created using **i\_output\_file\_name**. Ex. 'name\_hha\_extract\_file.txt'. Select the <u>Download file</u> option. Once you have downloaded the file, you can delete the file by right clicking on the file and selecting the <u>Delete</u> option.

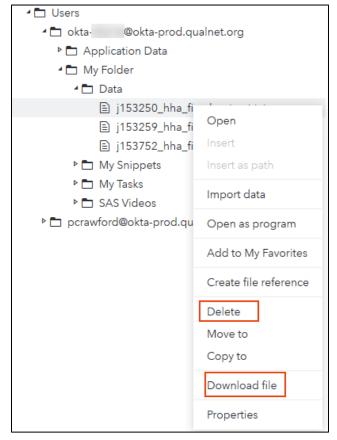